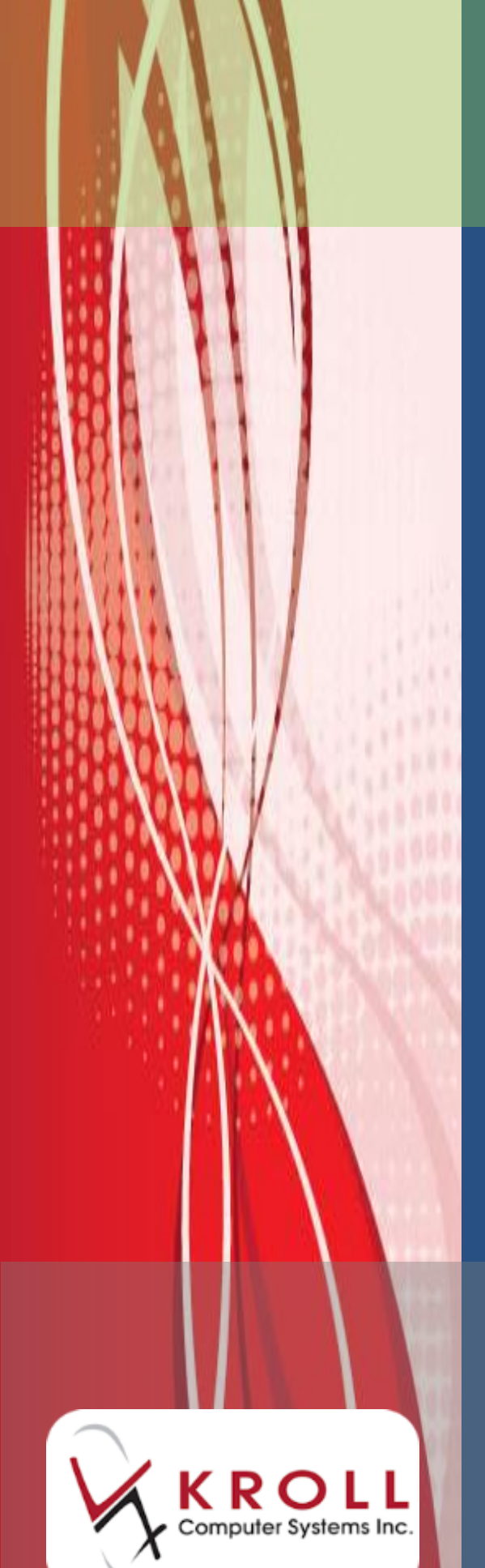

# **Kroll Version 10 Service Pack 7**

**Updates and Enhancements**

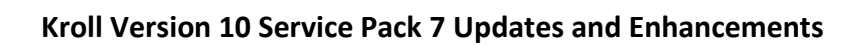

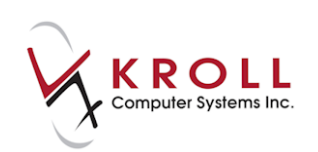

## **Contents**

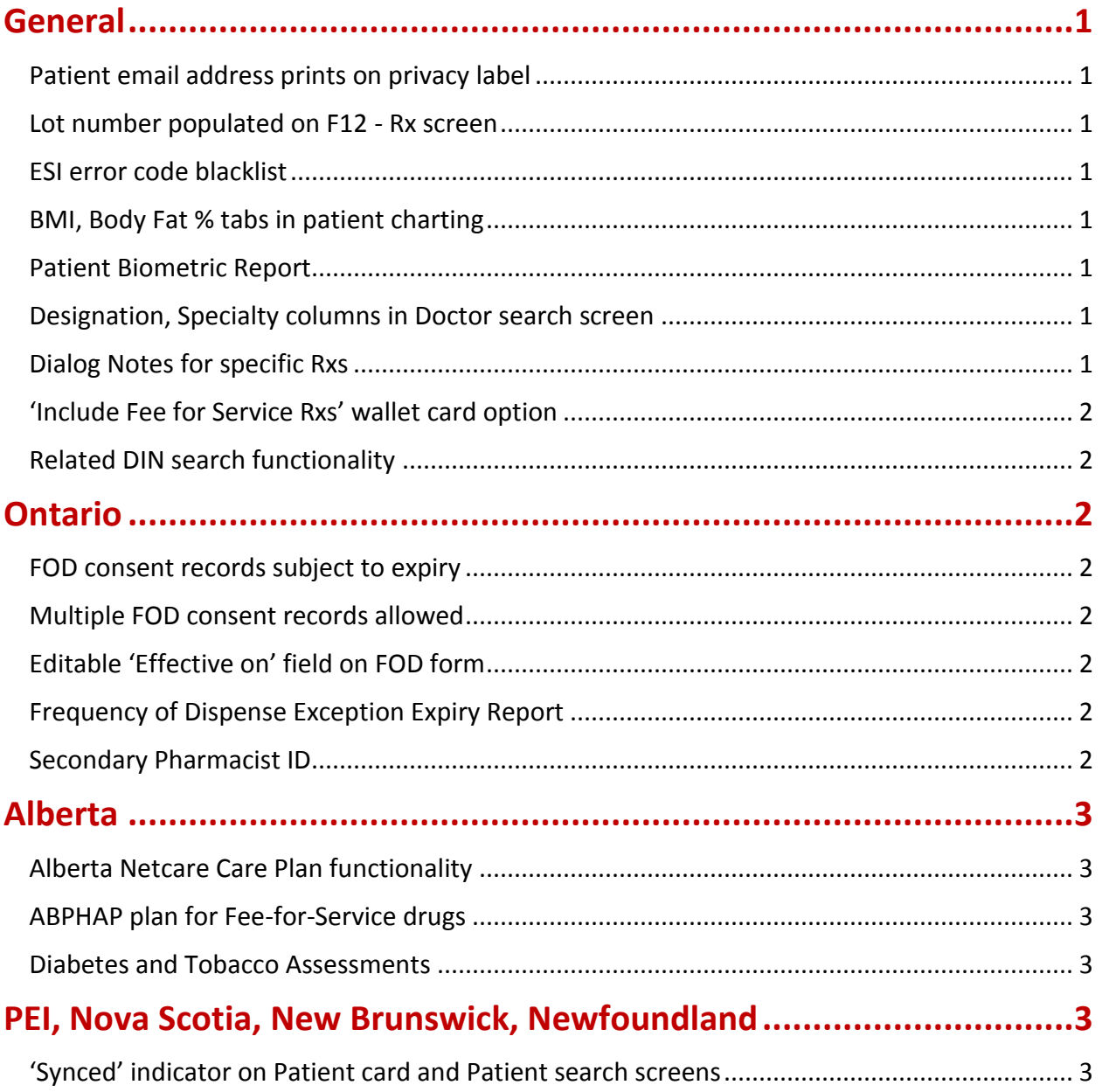

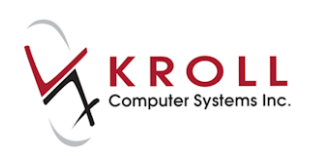

# **Kroll Version 10 Service Pack 7 Updates and Enhancements**

This document outlines the new features that have been implemented in Kroll Version 10 Service Pack 7 and summarizes the changes that have been made.

### <span id="page-2-0"></span>**General**

### <span id="page-2-1"></span>**Patient email address prints on privacy label**

A 'Print patient email address' configuration setting has been added, which allows you to print the patient's email address on the privacy label.

### <span id="page-2-2"></span>**Lot number populated on F12 - Rx screen**

In non-workflow stores, you can now configure the lot number to automatically populate on the F12 screen when filling an Rx.

### <span id="page-2-3"></span>**ESI error code blacklist**

You can now define when the DA/DB intervention code should not be sent to ESI when ESI is the secondary payer.

### <span id="page-2-4"></span>**BMI, Body Fat % tabs in patient charting**

BMI and Body Fat % tabs have been added to the Charting section of the Patient card.

### <span id="page-2-5"></span>**Patient Biometric Report**

A Patient Biometric Report is now available. This allows you to evaluate all measures recorded in the Charting section of the Patient card.

### <span id="page-2-6"></span>**Designation, Specialty columns in Doctor search screen**

Designation and Specialty have been added to the list of available column headers in the F7 - Doctor search screen.

### <span id="page-2-7"></span>**Dialog Notes for specific Rxs**

Dialog/general counseling notes can now be added to specific Rx records.

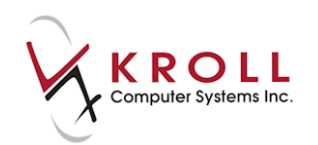

### <span id="page-3-0"></span>**'Include Fee for Service Rxs' wallet card option**

An 'Include Fee for Service Rxs' configuration setting has been added so you can allow or prevent Fee-for-Service Rxs from appearing on the patient's wallet card.

### <span id="page-3-1"></span>**Related DIN search functionality**

<span id="page-3-2"></span>The F5 - Drug search has been expanded to include related DINs in the search results.

### **Ontario**

### <span id="page-3-3"></span>**FOD consent records subject to expiry**

ODB Frequency of Dispense (FOD) consent records are now subject to expiry.

### <span id="page-3-4"></span>**Multiple FOD consent records allowed**

You can now record more then one Frequency of Dispense (FOD) consent record in the Patient card, provided the records do not have the same consent date.

### <span id="page-3-5"></span>**Editable 'Effective on' field on FOD form**

On the ODB Frequency of Dispense form, the 'Recorded on' field has been renamed 'Effective on', and is now editable for up to three days from the date the record was created.

### <span id="page-3-6"></span>**Frequency of Dispense Exception Expiry Report**

A Frequency of Dispense Exception Expiry Report is now available to assist you with identifying exceptions that are about to expire.

### <span id="page-3-7"></span>**Secondary Pharmacist ID**

A 'Pharmacist ID 2' field has been added to the User Information form so more than one Pharmacist License number can be recorded. This is especially useful in situations where an Ontario pharmacy is required to process claims to RAMQ in Québec.

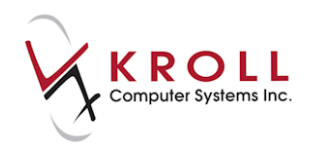

### <span id="page-4-0"></span>**Alberta**

### <span id="page-4-1"></span>**Alberta Netcare Care Plan functionality**

Alberta Netcare Care Plan functionality has been implemented. See the [Alberta Care Plans](https://www.kroll.ca/UserGuides/Alberta%20Care%20Plans.pdf) user manual for more information.

### <span id="page-4-2"></span>**ABPHAP plan for Fee-for-Service drugs**

The ABPHAP plan is now automatically created and inserted on an Rx using the patient's NET plan Client ID when filling a Fee-for-Service drug.

#### <span id="page-4-3"></span>**Diabetes and Tobacco Assessments**

'(SMMA) Diabetes Initial Assessment' and '(SMMA) Tobacco Initial Assessment' Medication Reviews have been created.

### <span id="page-4-4"></span>**PEI, Nova Scotia, New Brunswick, Newfoundland**

### <span id="page-4-5"></span>**'Synced' indicator on Patient card and Patient search screens**

A 'Synced' indicator now appears next to the PHN field on the Patient card and in the newly created 'Synced' column in the F3 - Patient search screen.

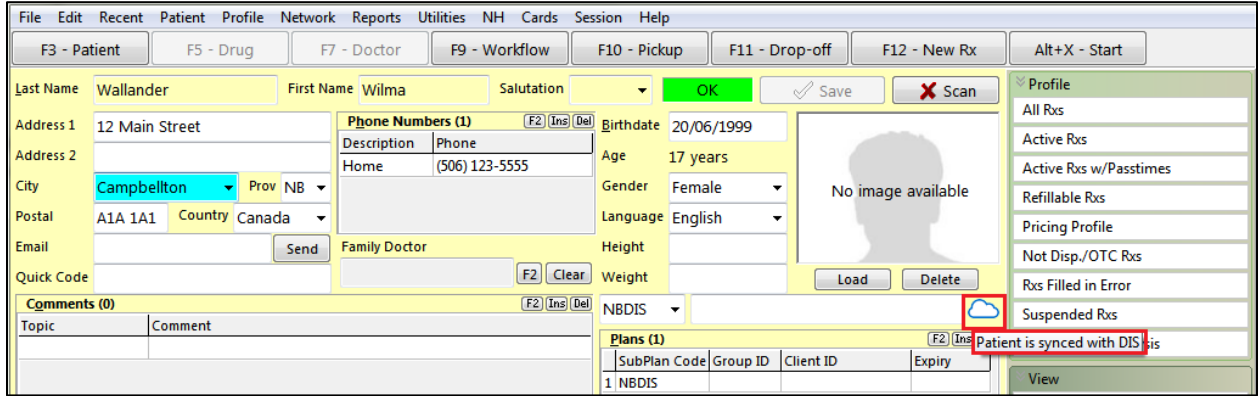